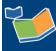

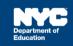

# All Mandates Tab

## Contents

| Introduction           | 1 |
|------------------------|---|
| Searching for Mandates | 2 |
| "Take Me To" Icon      | 3 |
| Open New Awaiting Line | 4 |

## Introduction

The All Mandates tab in Provider Assignment (PA) allows users to view (P)revious and (C)urrent mandates from the student's IEP, regardless of which tab or sub-tab the mandate is located in (eg. Awaiting Contract Agency and/or Receiving RSA.) No actions can be taken while on this tab.

**Note:** Access to the All Mandates tab is role based and available only to DOE Users with City-Wide Access, and Contract Agency Supervisors.

Contract Agency Supervisors will see only students assigned to their respective agency.

## Navigating To the All Mandates Tab

Click All Mandates on the PA service grid to Navigate to the All Mandates tab.

| Av                                                                                                    | waiting    |              | Receiving   | All          | Mandates      |           |                  |
|----------------------------------------------------------------------------------------------------|------------|--------------|-------------|--------------|---------------|-----------|------------------|
| Awaiting DOE Provider [ 679093 ]       Awaiting Contract Agency [ 89702 ]       Awaiting RSA [ 30346 ]       Awaiting SETSS Auth. [ 16423 ] |            |              |             |              |               |           |                  |
| Select Assig                                                                                                    | nment Stat | us Here      |             | Change Assig | nment Status  |           | Delete Row       |
|                                                                                                    |            |              |             |              |               |           | Reassign To Cont |
|                                                                                                    | Select     | Student NYCI | D Last Name | First Name   | Date of Birth | Admin DBN | Phys Loc DBN     |
| C 😵 🏈                                                                                                    |            | 698882718    | S           | м            | 08/28/2008    | 84X494    | 84X494           |
| C 😵 🔊                                                                                                    |            | 698882718    | S           | М            | 08/28/2008    | 84X494    | 84X494           |
| P 🧟 🄇                                                                                                    |            | 658545831    | т           | N            | 07/27/2002    | 84X429    | 84X429           |
| C 😵 🔊                                                                                                    |            | 696199245    | С           | J            | 03/13/2009    | 84X494    | 84X494           |
| P 🔊                                                                                                    |            | 614875422    | м           | Е            | 09/01/2009    | 84X554    | 84X554           |
| (C) 🔊                                                                                                    |            | 719415141    | В           | Z            | 09/04/2008    | 84M483    | 84M483           |

**Note:** You may also navigate to the All Mandates tab by clicking on the (C) or (P) icon from the PA grid. This will display all mandates for the selected student.

|       | Select | Student NYCID | Last Nar |
|-------|--------|---------------|----------|
| C 🔊   |        | 628140360     | Т        |
| P 🔊   |        | 658848351     | М        |
| C 😢 🔊 |        | 698882718     | S        |
| C 🕵 🔊 |        | 698882718     | S        |
| P 🧟 🔊 |        | 658545831     | Т        |
| C 😵 📎 |        | 696199245     | С        |

| ,           | Awaiting      |               | Receiving |                                                                  | All M           | All Mandates         |  |
|-------------|---------------|---------------|-----------|------------------------------------------------------------------|-----------------|----------------------|--|
| Open New Av | waiting Line  |               |           |                                                                  |                 |                      |  |
|             | Select<br>All | Student NYCID | Last Nar  | ne                                                               | First Name      | <u>Date of Birth</u> |  |
| P 🔊         |               | 658848351     | м         | The use                                                          | r will be taken | 12/08/2008           |  |
| P 🔊         |               | 658848351     | м         | to the All Mandates<br>tab pre-filtered on the<br>Student NYCID. |                 | 12/08/2008           |  |
| P 🔊         |               | 658848351     | м         |                                                                  |                 | 12/08/2008           |  |
| P 🔊         |               | 658848351     | м         |                                                                  |                 | 12/08/2008           |  |
| P 🔊         |               | 658848351     | м         |                                                                  | А               | 12/08/2008           |  |
| P 🔊         |               | 658848351     | м         |                                                                  | А               | 12/08/2008           |  |
| P 🔊         |               | 658848351     | м         |                                                                  | Α               | 12/08/2008           |  |
| P 🔊         |               | 658848351     | м         |                                                                  | Α               | 12/08/2008           |  |
| C 🔊         |               | 658848351     | м         |                                                                  | Α               | 12/08/2008           |  |
| C 🔊         |               | 658848351     | м         |                                                                  | А               | 12/08/2008           |  |
| C 🔊         |               | 658848351     | м         |                                                                  | A               | 12/08/2008           |  |

Note: Click the "Export to Excel" button to export the mandates to Excel.

| All Mandates |   |           |        |
|--------------|---|-----------|--------|
|              | 0 | Reset     | Search |
|              |   | Export To |        |

### **Searching for Mandates**

From the All Mandates tab, click **Search** to open the search panel.

**Note**: This panel may already be open.

| All Mandates |                                                                                                    |        |
|--------------|----------------------------------------------------------------------------------------------------|--------|
|              | teset and the second second second second second second second second second second second second second second | Search |
|              |                                                                                                    |        |

Use the available filters (eg. Student NYCID or Assignment Status), to narrow down your search and click **Search**. At least one filter must be specified to continue.

**Note:** You may also filter by *Current* or *Previous* IEP mandates.

| Awaiting                                                                    | Receiving | All Mandates                                                                                    |                                                                                                    |          |        |
|-----------------------------------------------------------------------------|-----------|-------------------------------------------------------------------------------------------------|----------------------------------------------------------------------------------------------------|----------|--------|
|                                                                             |           |                                                                                                 |                                                                                                    | ्विReset | Search |
| Student NYCID :<br>Admin DBN :<br>Phys Loc DBN :<br>CSE : Sel<br>Provider : | lect V    | Service Type: Select  Auth Admin DBN : Auth Phys Loc DBN : Assignment Status : Select  Agency : | Language : Select<br>CSE District : Select<br>Current/Previous IEP : Select<br>Current<br>Previous | •<br>•   | ×      |
|                                                                             |           | Reset Search                                                                                    |                                                                                                    |          |        |

**Note:** Clicking on the All Mandates tab directly (without clicking on the **P**/**C** icon) requires at least one of the search filters in order to retrieve data.

#### "Take Me To" Icon

On the All Mandates tab, the user will see a "Take Me To" icon beside each row.

|       | Select<br>All | Student NYCID | Last Name | First Name |
|-------|---------------|---------------|-----------|------------|
| P 🗐   |               | 658848351     | М         | А          |
| P 🔊 < | -             | 658848351     | М         | А          |
| P 🔄   |               | 658848351     | М         | А          |

Clicking this icon will take the user to that assignment row on the corresponding Awaiting or *Receiving* tab where action can be taken.

**Note:** There will be an error message if staff tries to navigate to another tab for which the user is not provisioned access from the *All Mandates* tab. Close this pop-up and remain on the *All Mandates* tab.

|                                                                               | ×         |
|-------------------------------------------------------------------------------|-----------|
| This student's mandate is in a status for which you are not currently granted | d access. |
|                                                                               | Close     |

### **Open New Awaiting Line**

Users who have access to the All Mandates tab will have access to the "Open New Awaiting Line" feature.

This button is applicable only to mandates from a (**P**)revious IEP that are entirely in a terminated status of Terminated, Pending 5 School Day Termination, Pending Termination or Terminated Without First Attend. For these mandates, a checkbox will appear to the left of the row.

**Note:** If a portion of the mandate frequency is still not in a terminated status, the checkbox will not appear for selection.

| Open New Awaiting Line |               |               |           |         |
|------------------------|---------------|---------------|-----------|---------|
|                        | Select<br>All | Student NYCID | Last Name | First M |
| P 🔄                    |               | 668700828     | D         | G       |
| P 🔊                    |               | 000700828     | D         | G       |
| <b>P</b>               | _             | 668700828     | D         | G       |
| <b>P</b>               |               | 668700828     | D         | G       |

**Note:** To learn more about the "Open New Awaiting Line" feature, please view our <u>Opening a New</u> <u>Awaiting Line</u> training guide located on our SESIS InfoHub.